## **Instructions for 2024 Registering with USA Swimming**

Click on the link provided by your club to register with USA Swimming. You'll see the following:

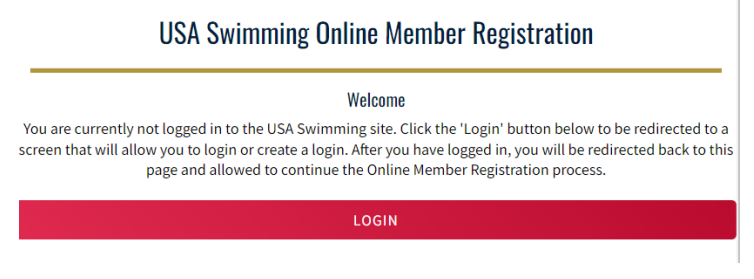

Click on *LOGIN.*

**If you already have created an account with USA Swimming**, log into that account and proceed through the process to register yourself or your children or both! At the end of the first registration that you create, you'll see the option to *Add Another Member* before you check out. You will receive an email confirmation of the registrations that you have submitted.

**If you have not created an account with USA Swimming,** you can do so from the login screen.

1. Select *Create a Login*.

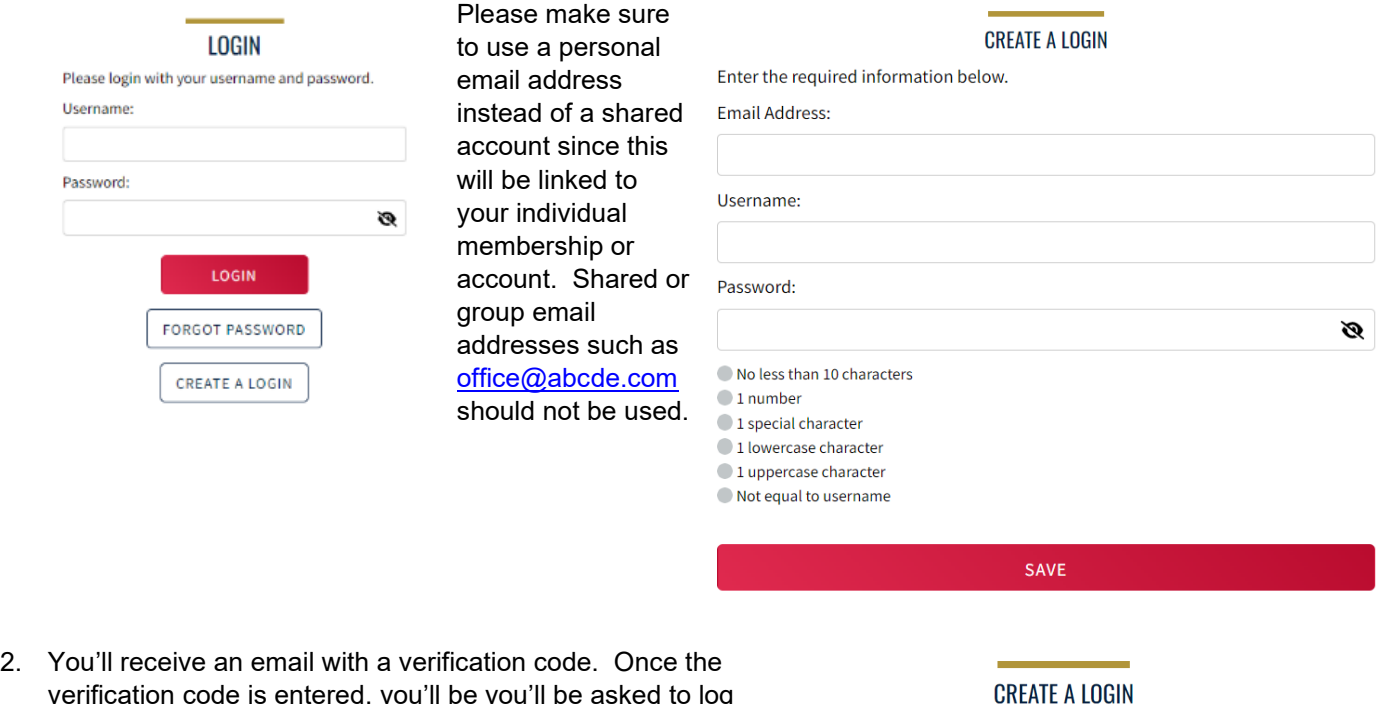

verification code is entered, you'll be you'll be asked to log in using the username and password you just created.

## Look for the verification email that was sent and enter the code here.

**Verification Code:** 

## **VERIFY**

3. Then you'll be asked to select if the membership is for you or someone else. Select the appropriate answer and complete the remaining steps to register yourself and/or other family members. At the end of the first registration that you create, you'll see the option to *Add Another Member* before you check out. You will receive an email confirmation of the registrations that you have submitted.

That's all there is to it! The username and password you entered in step 1 is the login for your new account.